**Factures récurrentes**

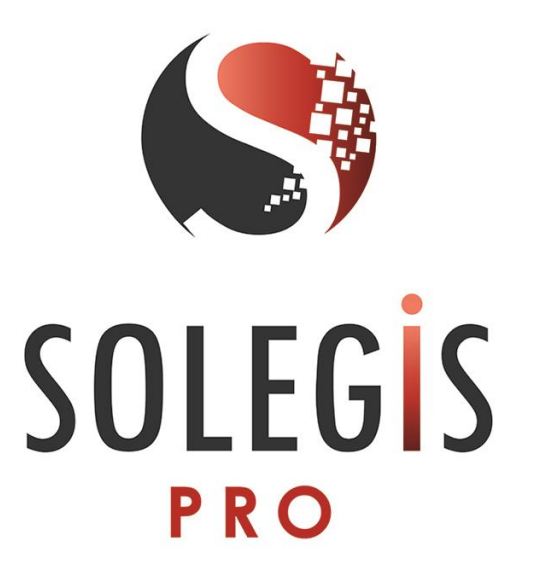

## **Notice explicative**

SOLEGIS 19 rue de la Providence 79300 BEAULIEU SOUS BRESSUIRE Tél. : 05 49 80 30 32 [assistance@logiciel-autoentrepreneur.fr](mailto:assistance@logiciel-autoentrepreneur.fr)

Les factures récurrentes permettent de gagner du temps. En définissant la date début et de fin de la période à traiter et en sélectionnant la périodicité (hebdomadaire, mensuelle, semestrielle, annuelle), d'un simple clic sur un bouton, vos factures d'achat et de vente se créent automatiquement.

Créez ainsi, vos abonnements achats pour votre opérateur téléphonique, votre loyer, etc... et vos abonnement ventes pour vos factures clients de contrat d'assistance, etc…

Cette nouvelle fonctionnalité se situe dans le menu, onglet « Saisie », bouton « Récurrents ».

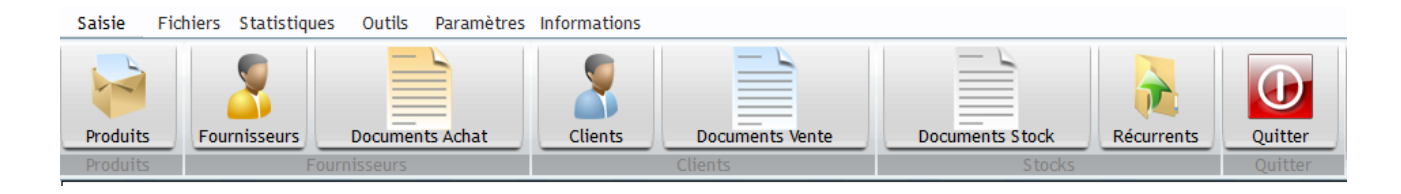

## Dans l'onglet référence :

- sélectionnez dans la liste « Choix document » le type de document à créer (facture d'achat/facture de vente),

- saisissez le nom de l'opération qui permet de donner un nom à la facture, par exemple « Loyer » pour un achat,

- sélectionnez le fournisseur ou le client correspondant,

- enfin, créez les lignes de la facture.

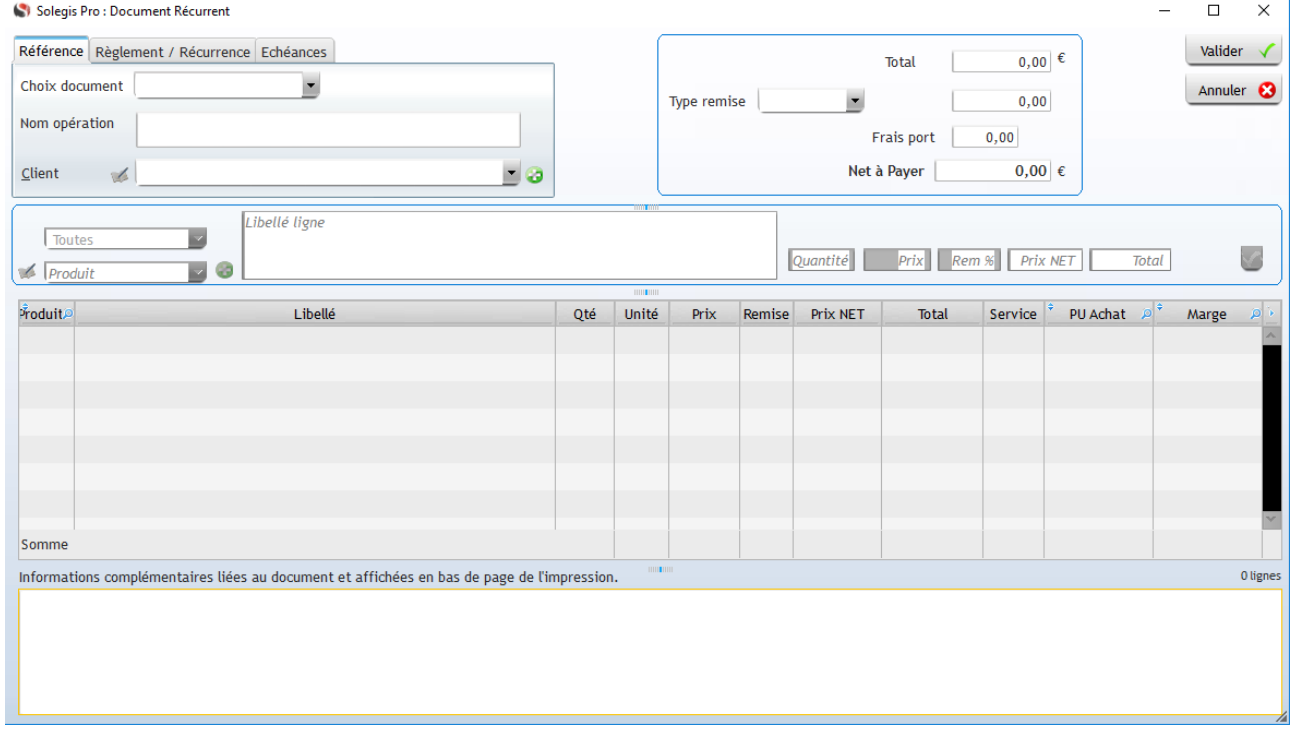

## Dans l'onglet Règlement / Récurrence :

- sélectionnez dans la liste « Mode règlement » le mode de règlement que vous souhaitez assigner à cette facture,

- sélectionnez la périodicité correspondante (Hebdomadaire, mensuel, trimestriel etc..),

- enfin, indiquez la date de début et la date de fin.

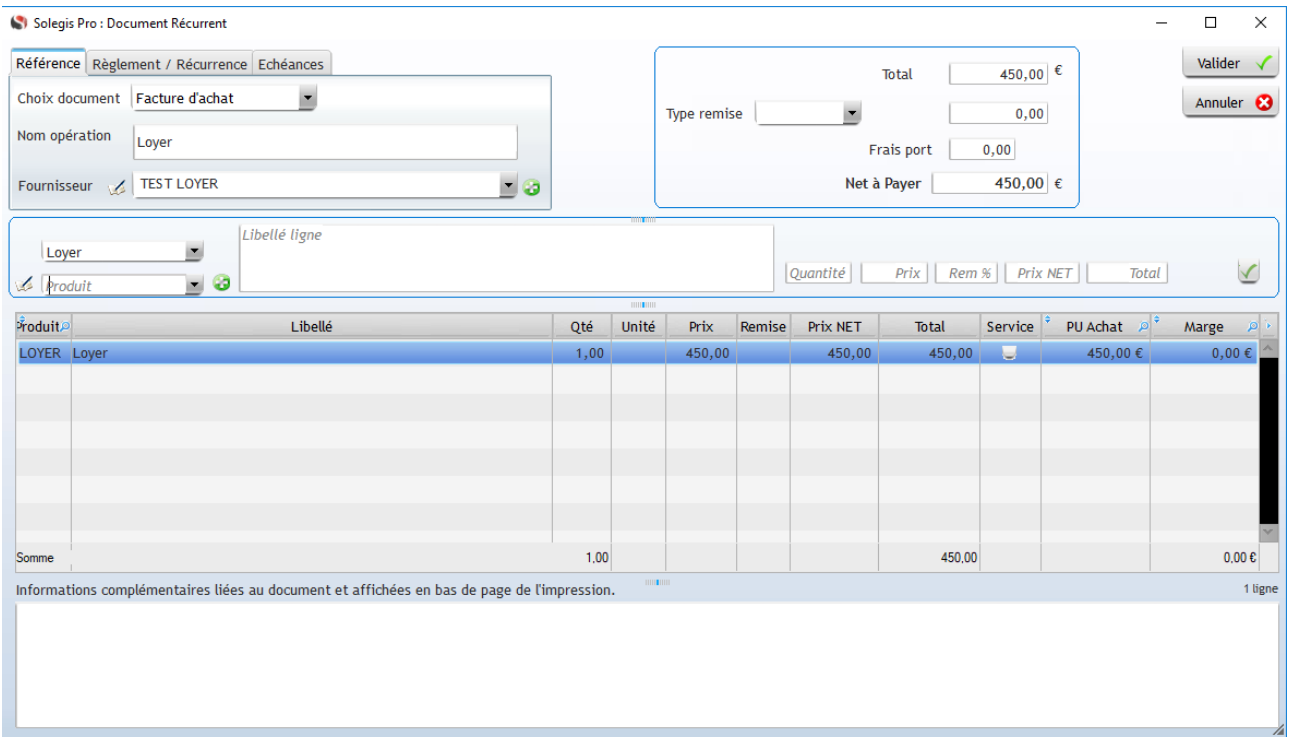

Lorsque vous avez sélectionné la périodicité et indiqué les dates, les échéances des factures sont automatiquement créées. Celles-ci se présentent sous forme d'un tableau dans l'onglet « Echéances ».

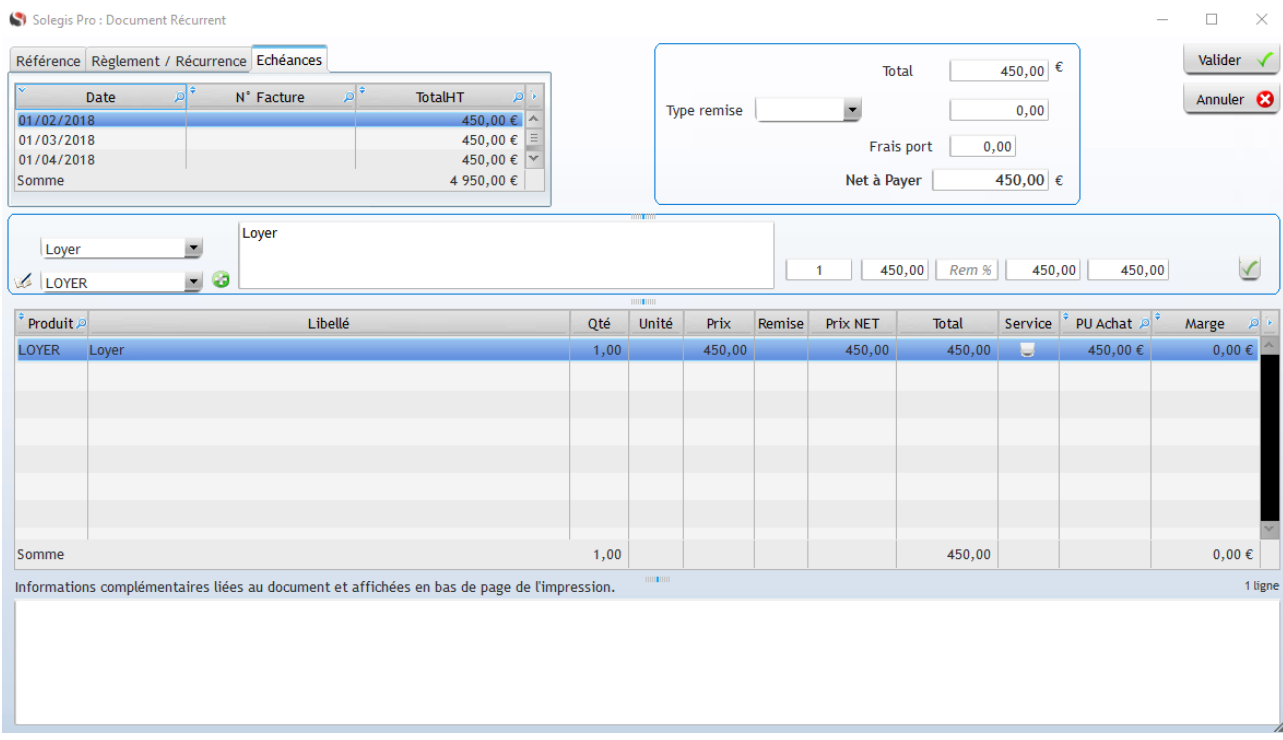

Pour confirmer la création de la facture récurrente, cliquez sur le bouton « valider » situé en haut à droite de la fenêtre.

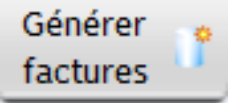

Pour créer les factures correspondantes aux factures récurrentes créées, cliquer sur le bouton « Générer factures », situé sur l'écran de la liste des factures récurrentes. Ce traitement manuel (non automatique) permet de créer les factures d'achat et de vente correspondantes à la période en cours. Ainsi, lorsque je clique sur le bouton au cours d'un mois, seules les factures de ventes et d'achat sont créées sur le même mois.

Chaque facture d'achat et vente créées contiennent l'option « Facture récurrente » (onglet Historique).

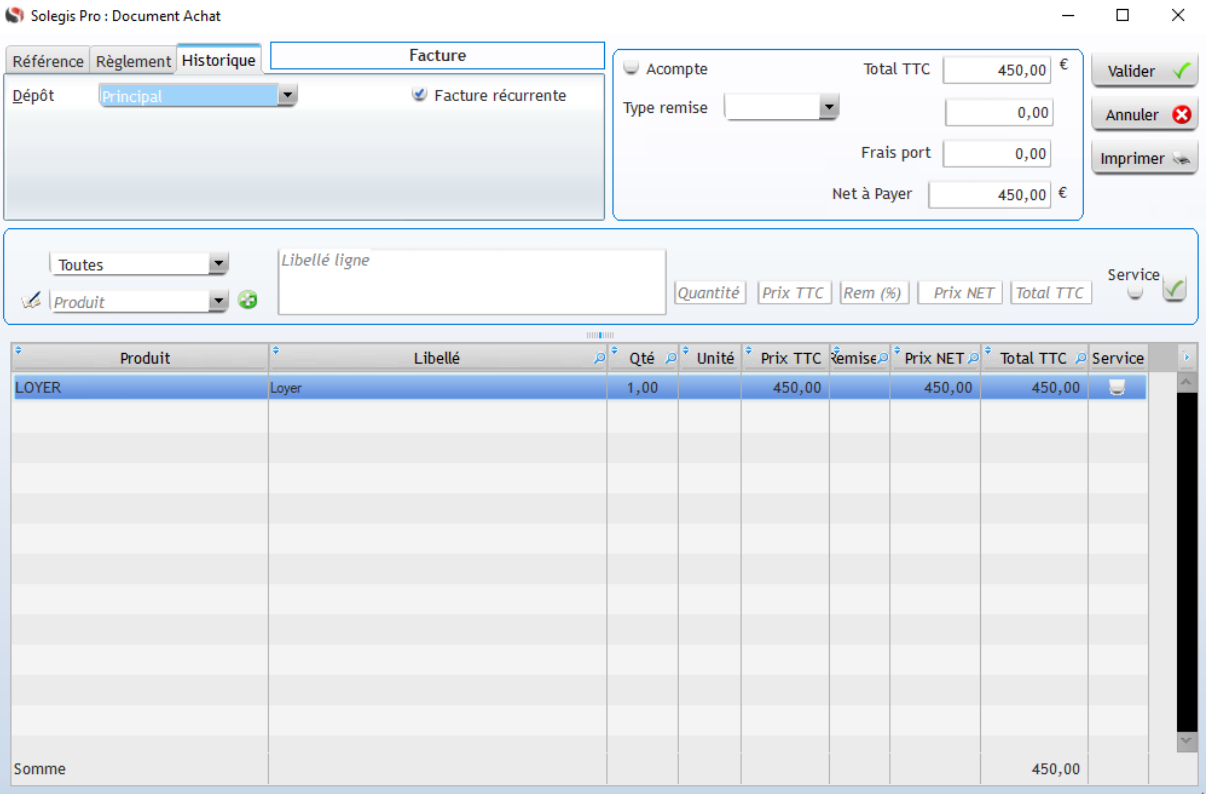

Après la génération des factures, le numéro du document est affiché dans le tableau des échéances de la facture récurrente. Cela permet d'identifier plus facilement les factures correspondantes.

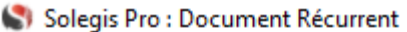

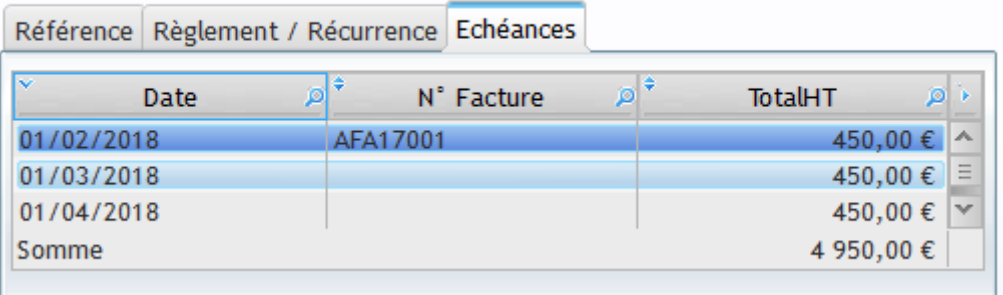